**Registro de Empresas Acreditadas**

# **CERTIFICADOS INSCRIPCIÓN: MIS CERTIFICADOS**

## **ÍNDICE**

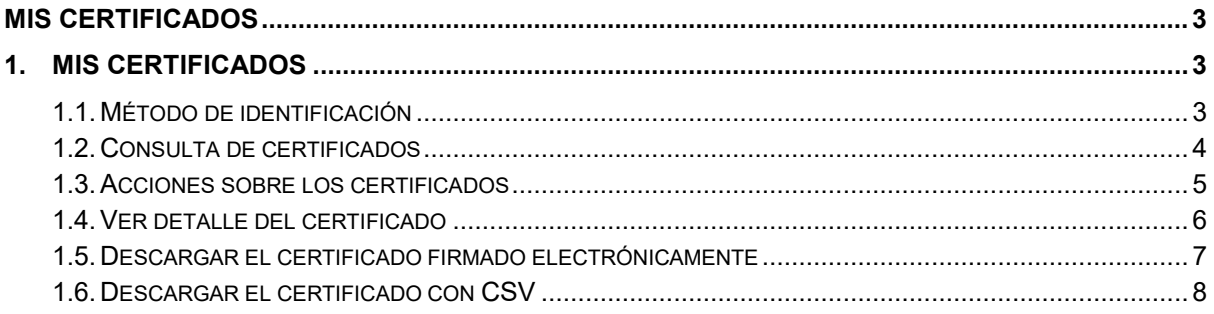

## <span id="page-2-0"></span>**MIS CERTIFICADOS**

Esta opción permite a los usuarios del sistema REA consultar y extraer todos los certificados de inscripción solicitados por él y consultar y ver el estado en que se encuentran las solicitudes de certificado pendientes.

## <span id="page-2-1"></span>**1. Mis certificados**

Esta función es accesible desde la opción "**Mis certificados**" del apartado "Certificados inscripción" del menú principal:

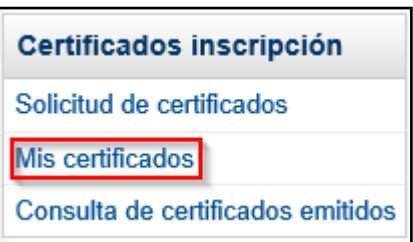

## <span id="page-2-2"></span>**1.1. Método de identificación**

Al acceder a la opción de "Mis certificados", se muestra la pantalla para seleccionar el método de identificación. Para utilizar esta opción se necesita tener instalado en el navegador un certificado digital de persona física reconocido por la plataforma @firma o estar registrado en la plataforma Cl@ve.

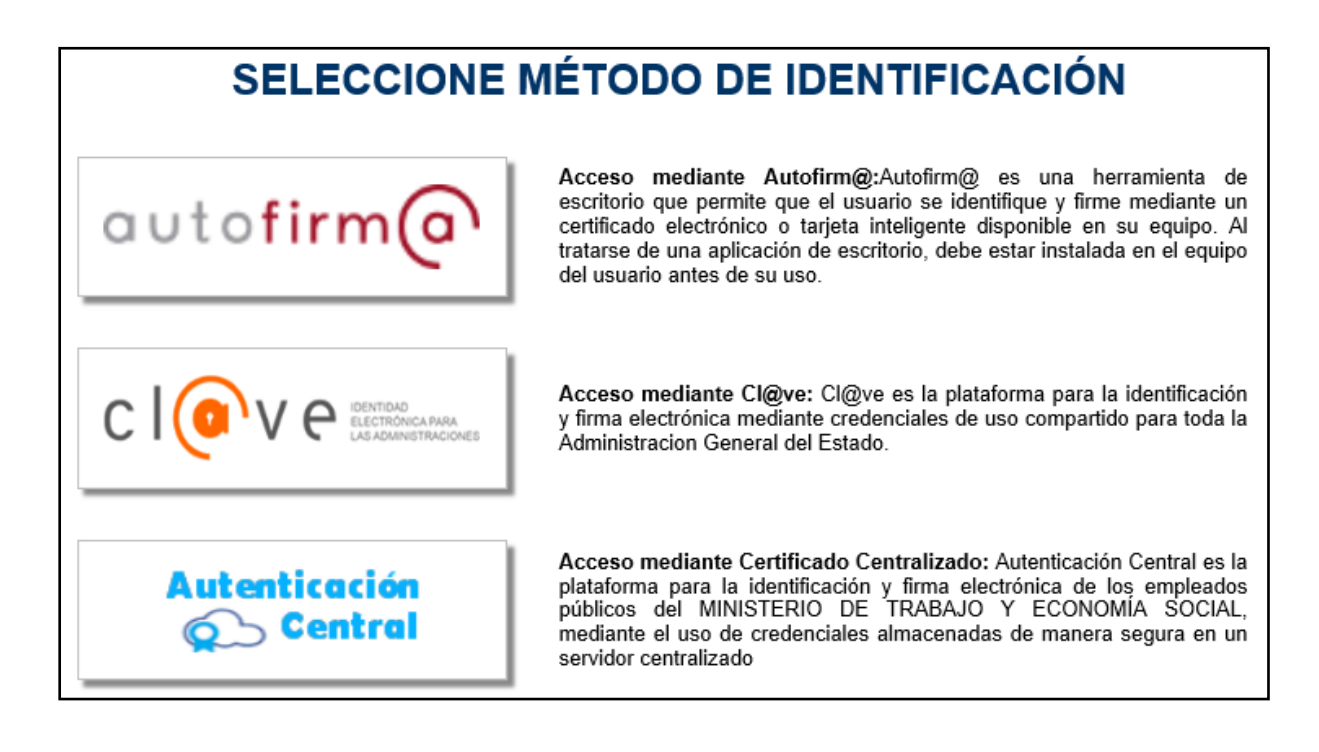

## <span id="page-3-0"></span>**1.2. Consulta de certificados**

Una vez identificado en REA, se muestra un formulario de búsqueda con un conjunto de campos para poder filtrar los datos de la consulta:

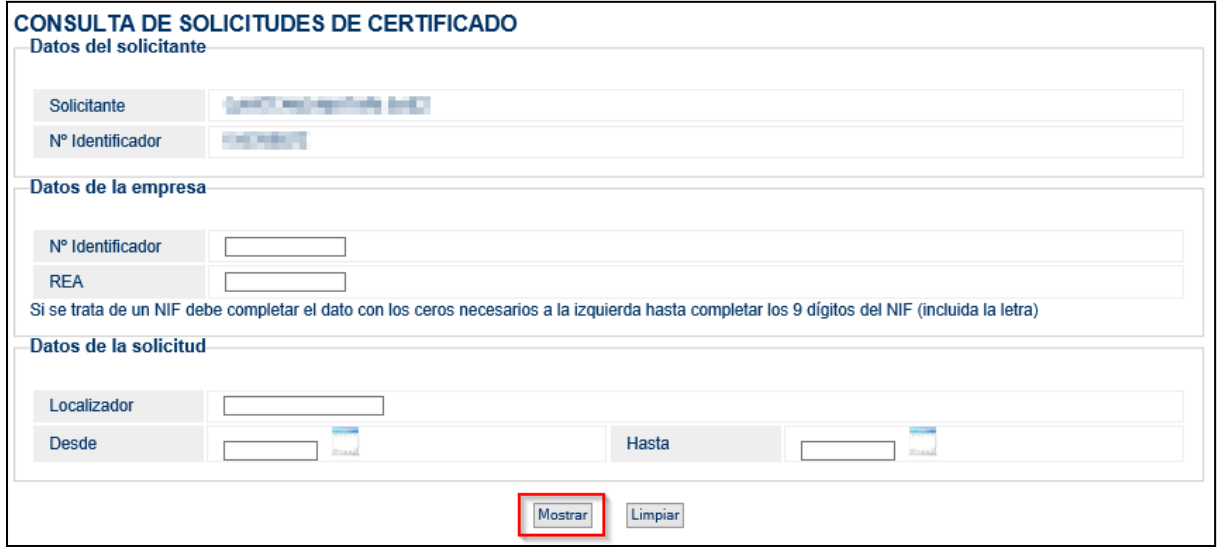

Los certificados se pueden filtrar por:

- **Datos de la empresa**:
	- o **N.º Identificador**: NIF/CIF/NIE/PASS/IED de la empresa acreditada.
	- o **REA**: número REA de la inscripción de la empresa acreditada.
- **Datos de la solicitud:**
	- o **Localizador**: localizador del certificado (este número se encuentra en la parte inferior de los certificados emitidos).
	- o **Desde/Hasta (fecha)**: rango de fechas en las que se generó el certificado.

Una vez cumplimentados los filtros deseados, se pulsará el botón **Mostrar** para realizar la búsqueda y visualizar un listado con los certificados encontrados.

Si los datos introducidos no son correctos o no hay ningún certificado que cumpla con las condiciones establecidas, aparecerá el mensaje "NO HAY OCURRENCIAS PARA LOS DATOS INTRODUCIDOS".

Si los datos introducidos son correctos y hay certificados que correspondan a los criterios establecidos, el sistema mostrará los registros en un listado:

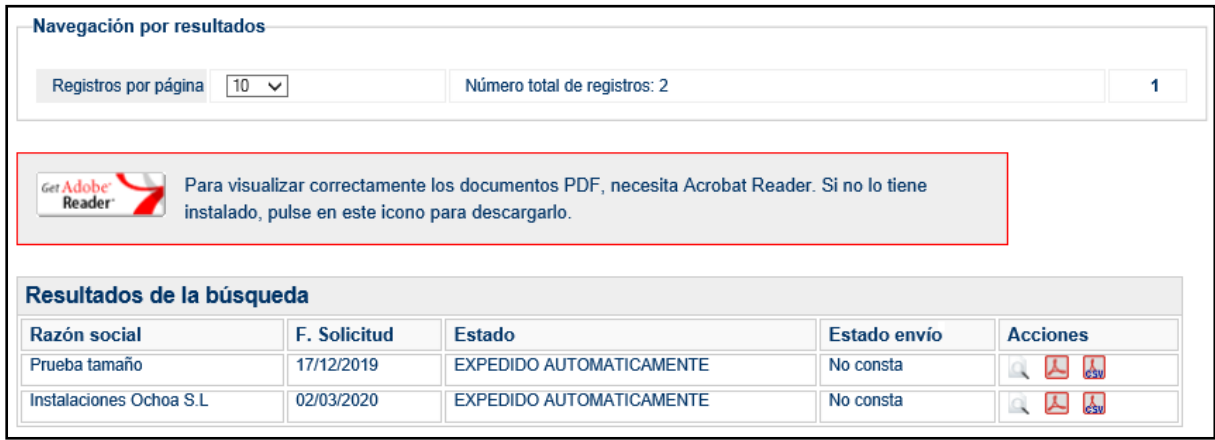

## <span id="page-4-0"></span>**1.3. Acciones sobre los certificados**

En el formulario de gestión de certificados se muestra el listado de los certificados emitidos ordenados por fecha de solicitud.

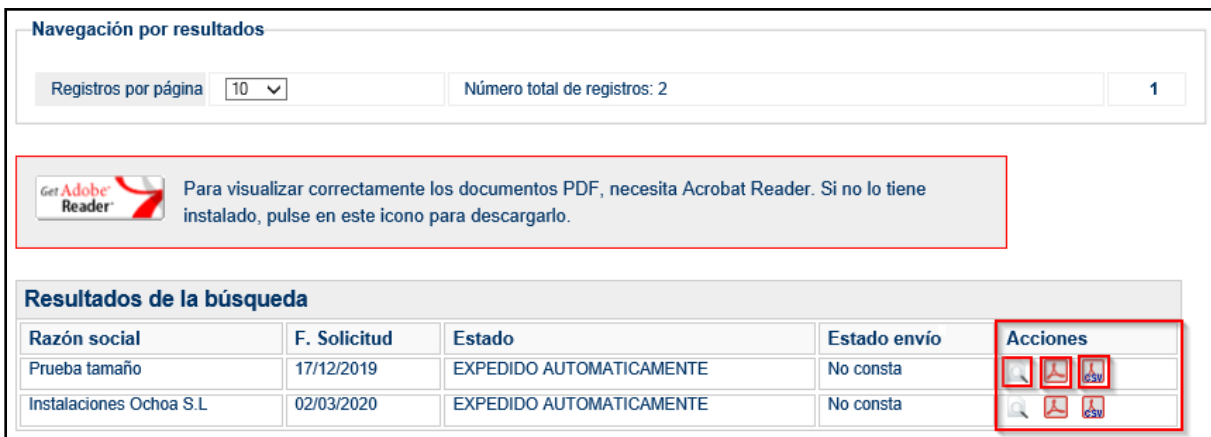

Se permitirán realizar distintas acciones sobre el certificado:

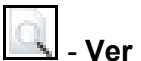

#### - **Ver el detalle del certificado.**

- Siempre visible.
- Muestra toda la información referente a la emisión del certificado, así como los documentos PDF generados en la solicitud.

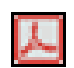

## **- Descargar el certificado firmado electrónicamente.**

- Visible siempre que se haya emitido el certificado.
- Descarga el certificado de empresa emitido en PDF y firmado electrónicamente.

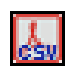

#### **- Descargar el certificado con CSV.**

- Visible siempre que se haya emitido el certificado con CSV.
- Descarga la versión imprimible del certificado de empresa emitido en PDF y con código de validación CSV.
- Al depender de un servicio externo, existe la posibilidad de que este documento no sea generado por un error puntual en el servicio.

## <span id="page-5-0"></span>**1.4. Ver detalle del certificado**

Permite ver los datos de la solicitud del certificado:

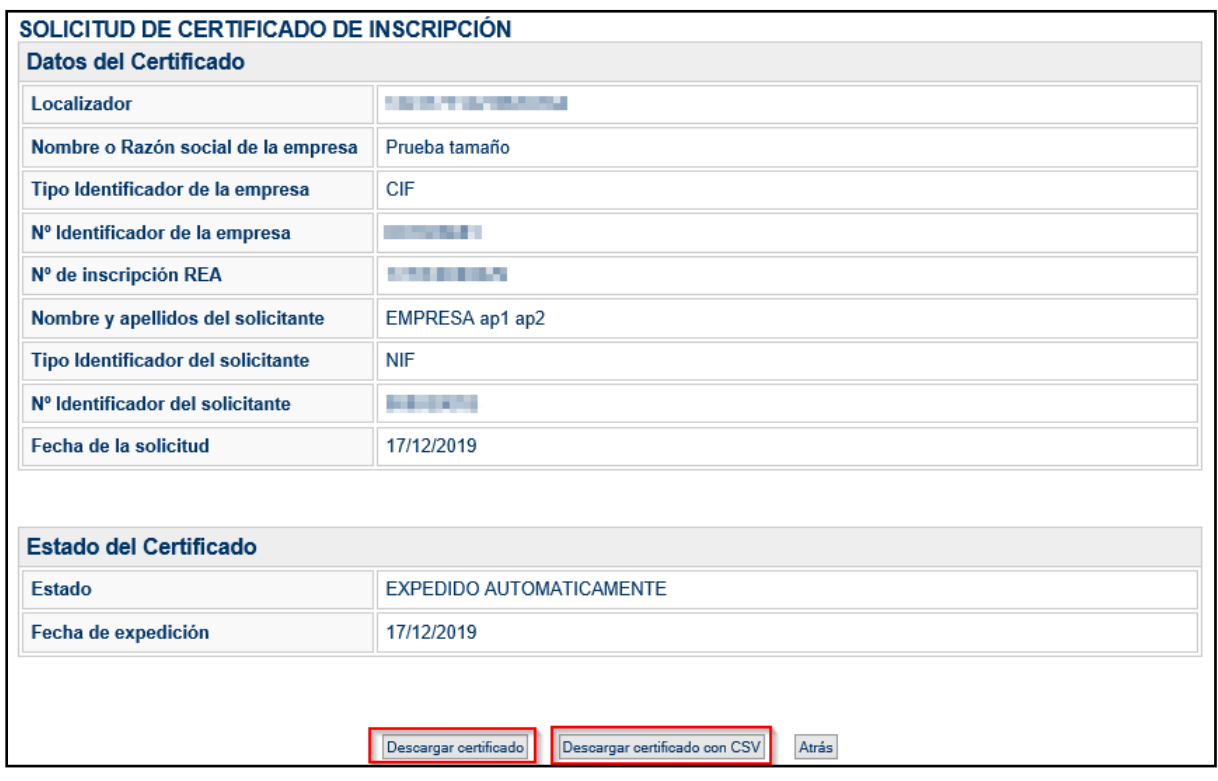

Desde esa página, se puede:

- Descargar el certificado firmado electrónicamente mediante el botón "**Descargar certificado**" (este botón tiene el mismo funcionamiento que el indicado en el [apartado](#page-4-0) [1.3\)](#page-4-0)
- Descargar el certificado con CSV mediante el botón "**Descargar certificado con CSV**" (este botón tiene el mismo funcionamiento que el indicado en el [apartado](#page-4-0) 1.3)
- **Atrás**: volver al formulario de **consulta de certificados**.

## <span id="page-6-0"></span>**1.5. Descargar el certificado firmado electrónicamente**

Se puede descargar el certificado firmado electrónicamente desde el icono **que alle aparece** en la columna de la derecha de cada certificado, tal y como se indica en el [apartado 1.3.](#page-4-0)de este documento.

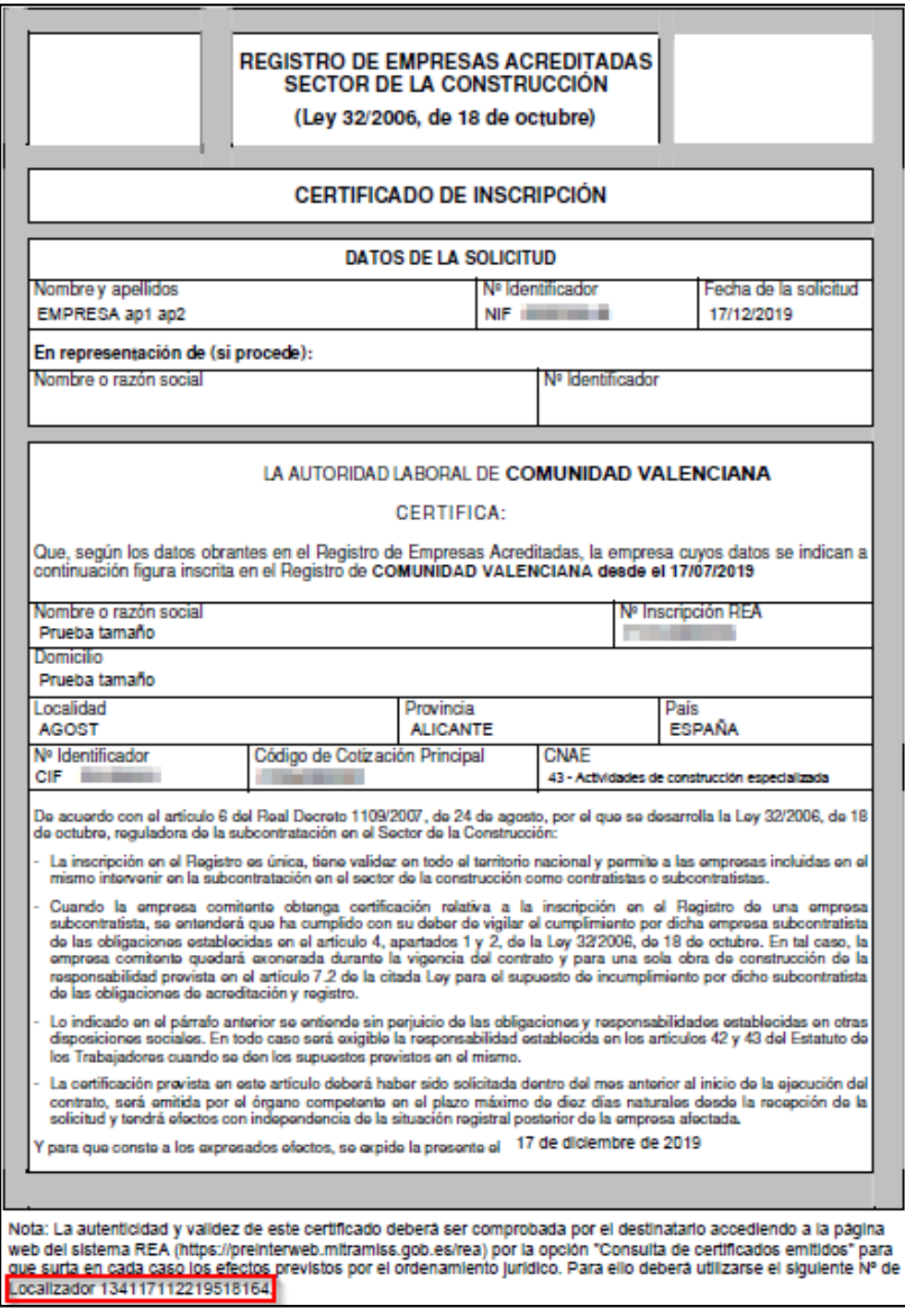

En rojo se muestra el **Localizador** utilizado para la verificación de su validez.

### <span id="page-7-0"></span>**1.6. Descargar el certificado con CSV**

Se puede descargar el certificado firmado electrónicamente desde el icono **desu** que aparece en la columna de la derecha de cada certificado, tal y como se indica en el [apartado](#page-4-0) 1.3 de este documento.

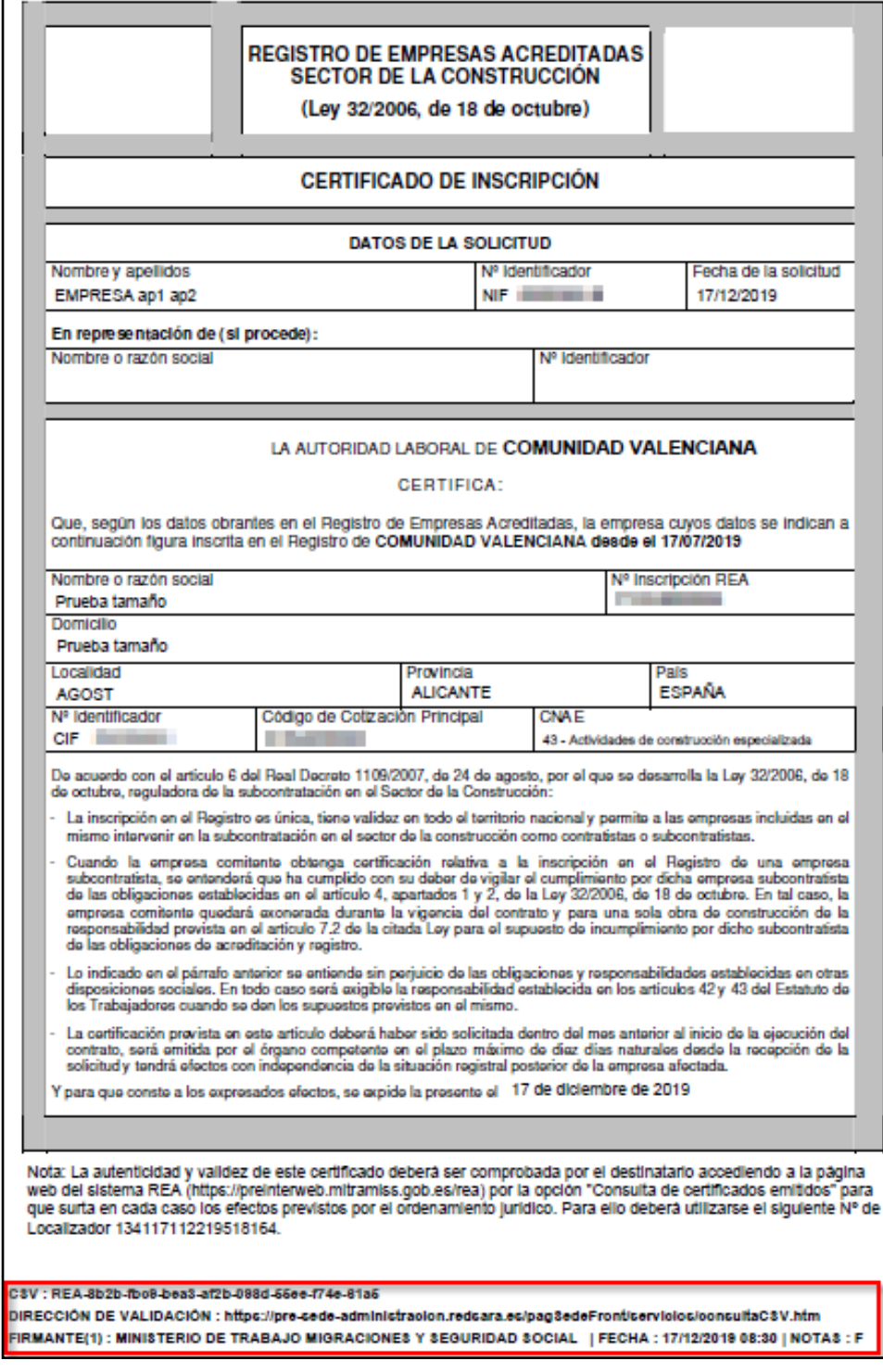

Al final de cada certificado se indica su **código CSV** asociado. Este código permite cotejar la validez del certificado accediendo a la DIRECCIÓN de validación indicada e introduciendo el código.

En este ejemplo, el código CSV asociado es: **REA-8b2bfbc9bea3af2b098d55eef74e61a5**